## **Uputstvo za delegate za unos događaja sa utakmice kroz** *Comet Football* **aplikaciju**

Aplikaciju možete preuzeti za Apple i Android uređaje preko sledećih linkova:

- iOS <https://apple.co/3Bx9goj>
- Android <https://play.google.com/store/apps/details?id=de.analyticom.newCometMobile>

Za pristup aplikaciji koristite isto korisničko ime i lozinku kao i kada pristupate Comet-u sa računara

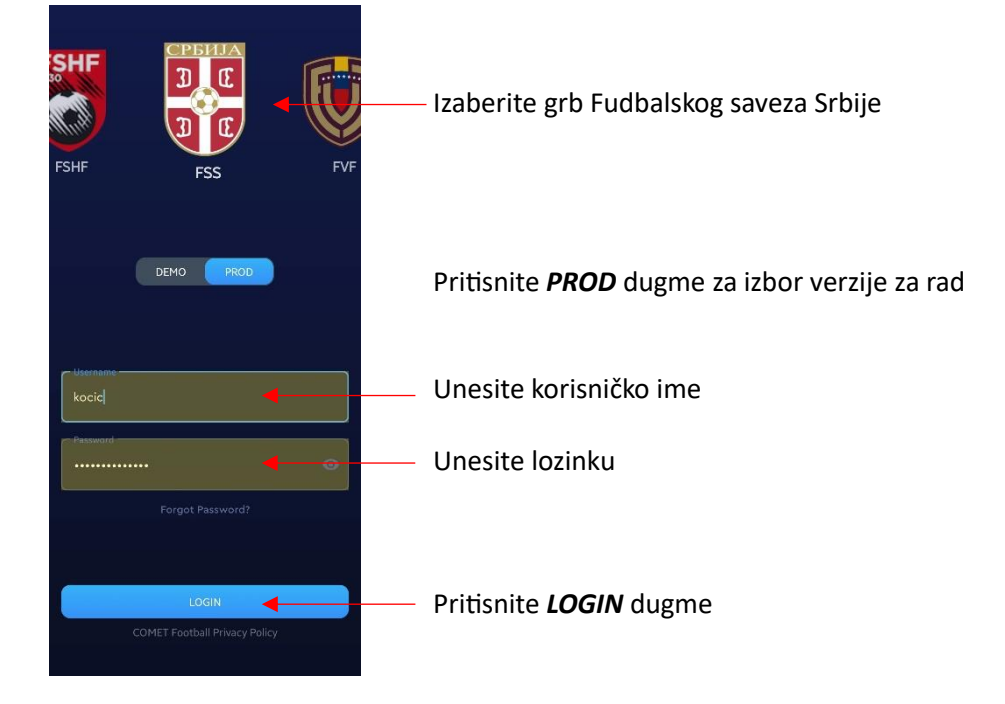

Na početnoj stranici biće Vaše naredne utakmice, a prevlačenjem nalevo prethodne.

Sa početne strane izaberite utakmicu na kojoj ste delegat i otvoriće vam se stranica utakmice.

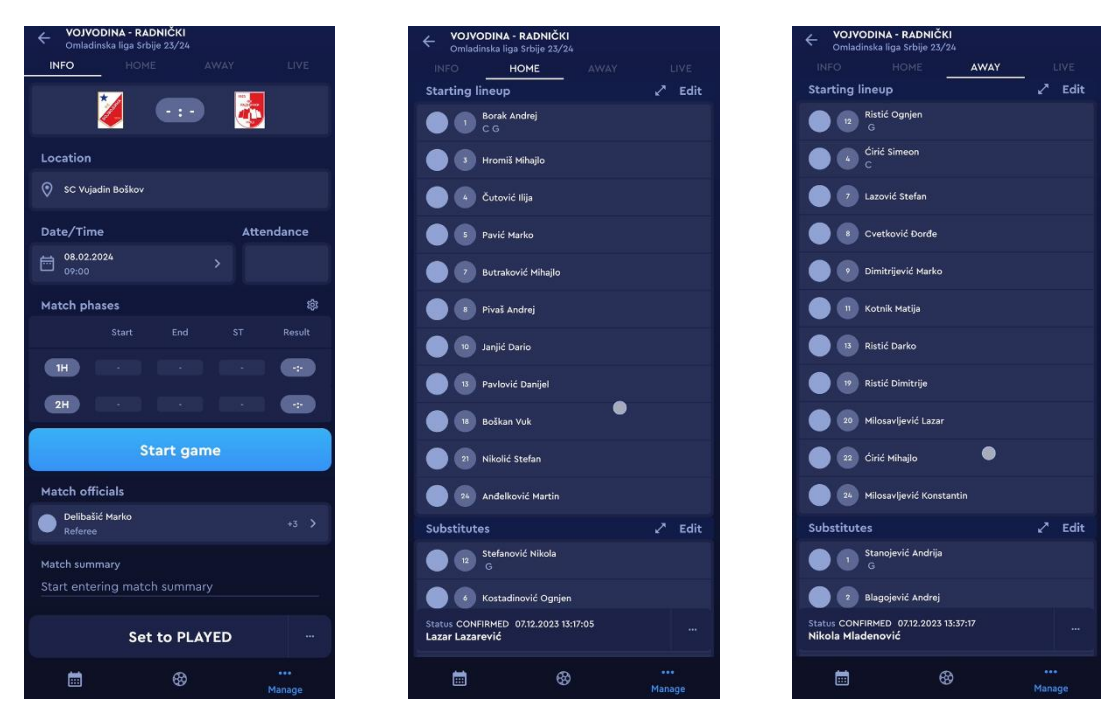

Tu možete videti osnovne informacije o utakmici, proveriti postave timova, trenere i službena lica.

Za označavanje početka utakmice pritisnite *Start game* dugme odmah nakon sto sudija da signal nakon čega će status utakmice biti *In progress* i vreme će početi da se odbrojava...

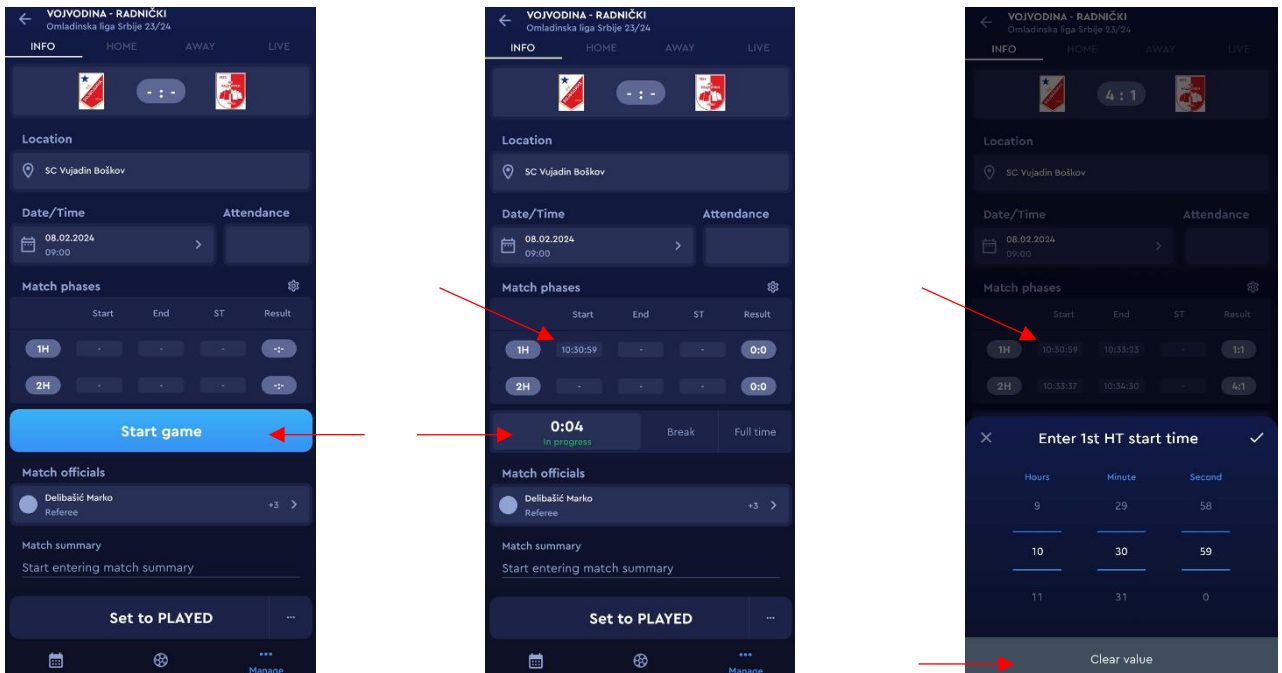

Okoliko ste nenamerno pritisnuli *Start game*, možete pritisnuti na polje gde je upisano vreme početka, a zatim na *Clear value* kako biste poništili grešku. Nakon toga biće ponovo omogućeno *Start game* dugme.

Za kraj prvog poluvremena pritisnite *Break*, za početak drugog *In progress*, a za kraj utakmice *Full time*.

Pokušajte što tačnije da reagujete na sudijski znak.

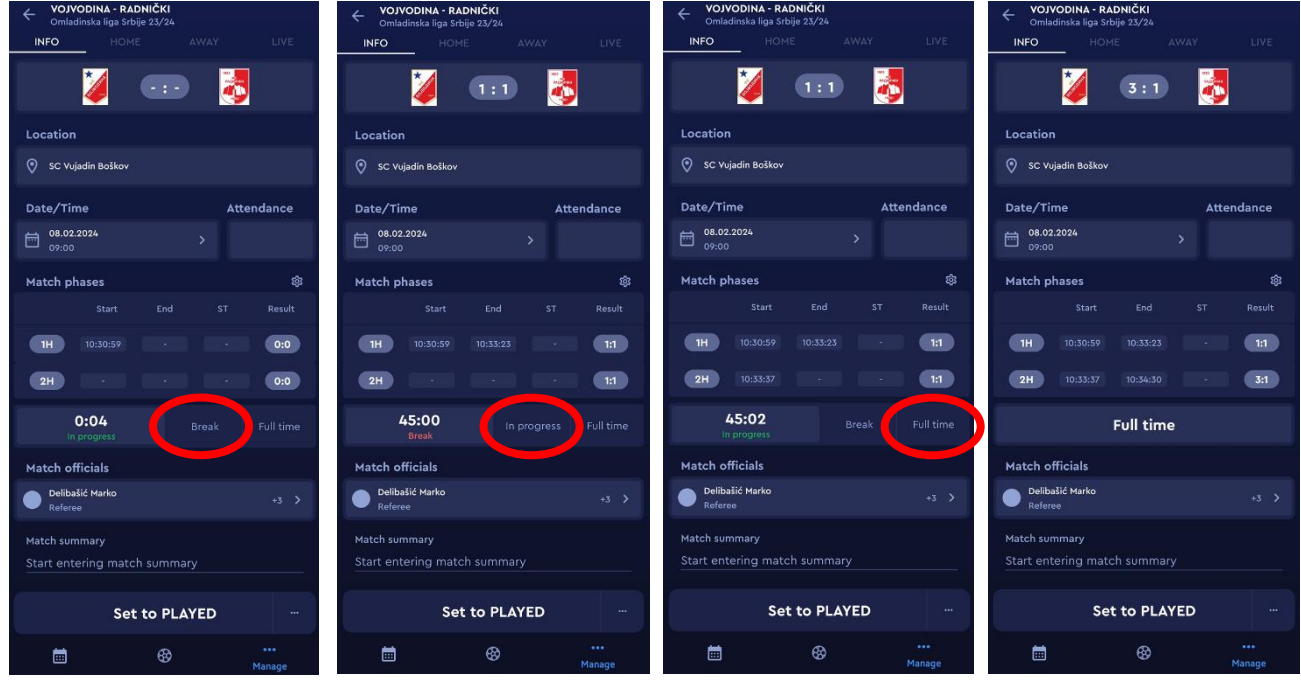

Događaje sa utakmice unosite na karticama domaćeg odnosno gostujućeg tima.

Prvo izaberite *osobu* za koju unosite događaj (igrač, trener, itd...) pritiskom na *ime i prezime*. Otvoriće Vam se deo ekrana za *izbor događaja* (gol, auto-gol, kazneni udarac, promačen KU, žuti karton, crveni karton). Nakon izbora otvara se stranica za unos minuta. Pritiskom na *Save* dugme, događaj se upisuje.

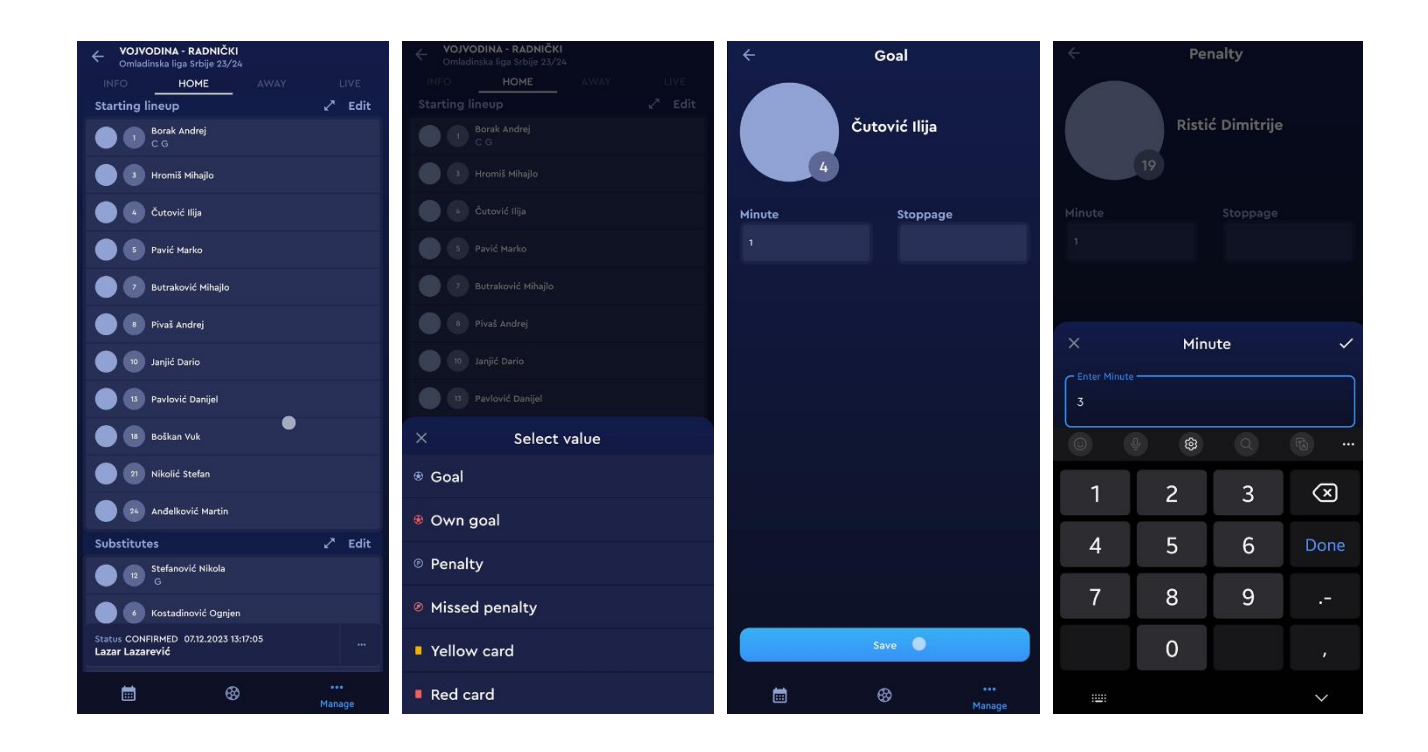

Ukoliko iz bilo kog razloga čekate da vidite da li je potrebno izvršiti unos (neodlučnost sudije, VAR provera...) u polje min možete upisati različitu vrednost od one koja je upisana na osnovu brojača vremena aplikacije.

Opomene unosite na isti način kao i pogodak ili kazneni udarac i prilikom unosa birate samo boju kartona, ne i razlog opomene. To je ostavljeno sudija da unese posle utakmice, kada izvršite zajedničku proveru unetih događaja.

Zamena igrača je takođe slična. Potrebno je pored minuta izmene izabrati i igrača koji ulazi u igru. Sistem prikazije grešku ukoliko ste pritisnuli Save, a zamena nije odabrana. (ovo ne važi za FUTSAL lige, gde se ne unose leteće izmene)

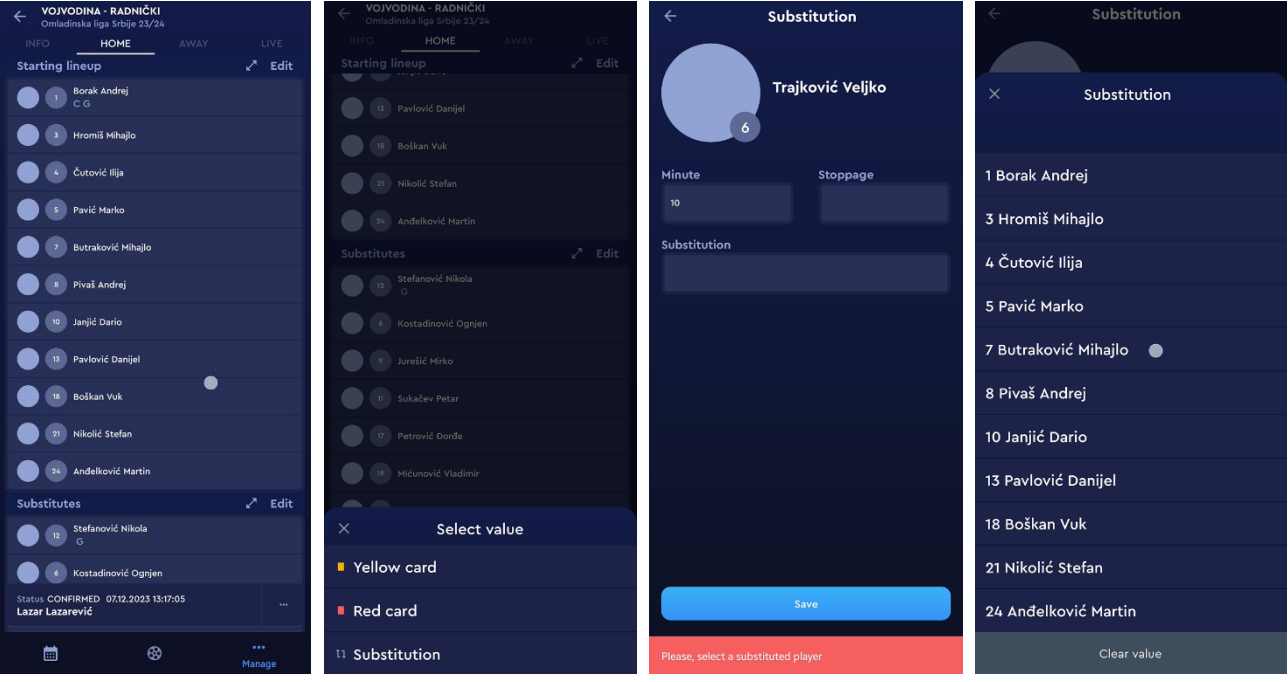

Na kraju utakmice možete izvršiti proveru svega što ste uneli. Pritiskom na ime osobe, otvoriće se njegova stranica sa događajima koje ste uneli.

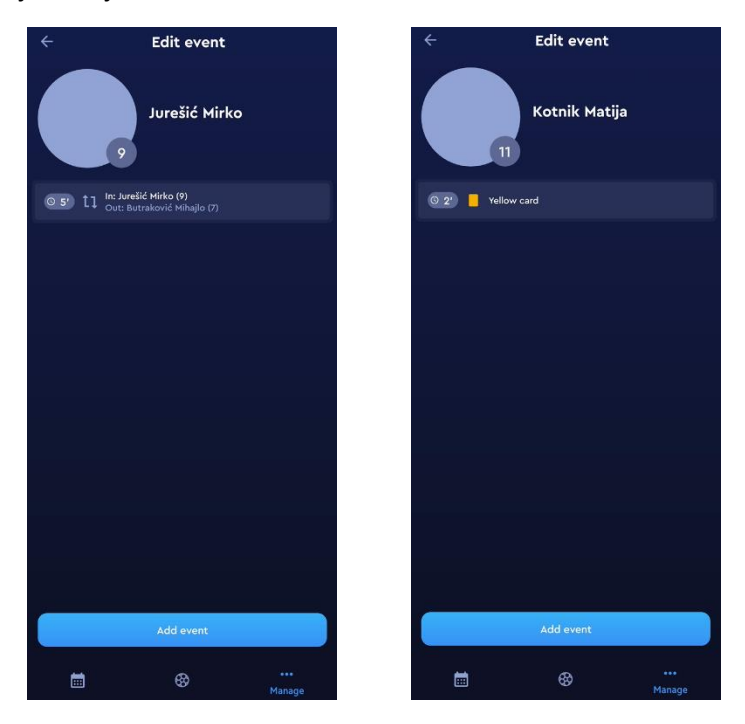

Sudija svaki unos može da ispravi, može da doda događaj ukoliko ste nešto propustili i po svojoj dužnosti stavlja utakmicu u status **Odigrana**, nakon čega su uneti podaci zvanični.